## הוראות למסך תיקוני נוכחות

במסך תיקוני נוכחות תוכלו לבחור את **המחלקה** הדרושה מבין המחלקות האפשריות.

לאחר שבחרתם את המחלקה תוכלו לבחור את העובד שאת נתוניו ברצונכם לראות, תוכלו לעשות זאת ע"י הקלדה של שמו(מספר עובד אפשרי גם כן) או ע"י הקלקה על תמונת האנשים משמאל לשדה שם העובד ואז ייפתח לכם חלון עם שמות כל העובדים לבחירת העובד הרצוי לחצו על העובד.

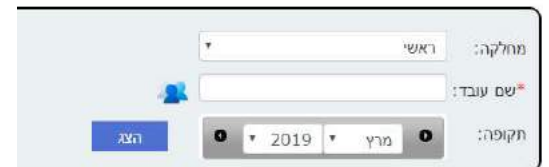

לבסוף תבחרו את החודש והשנה שברצונכם לראות ולחצו על כפתור הצג.

כעת נתוני העובד מוצגים.

על מנת לשמור שינויים שביצעתם בנוכחות של העובד לחצו על **שמירה**.

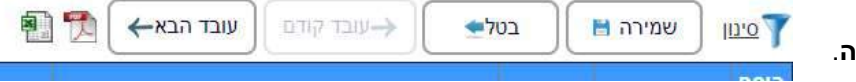

במידה וביצעתם שינויים שעוד לא שמרתם וברצונכם לבטל לחצו על **בטל**.

באפשרותכם גם לדפדף בין העובדים השונים בעזרת כפתורי עובד הבא\קודם.

כמו גם ייצוא דוח הנוכחות של העובד לPDF או EXCEL בעזרת לחיצה על התמונה המתאימה.

לחיצה על כפתור הסינון בצד ימין תפתח לכם אפשרויות נוספות, תוכלו להציג רק ימים מסוימים מהשבוע או רק ימים שגויים ובכך לייעל מאוד את תהליך תיקון השגויים.

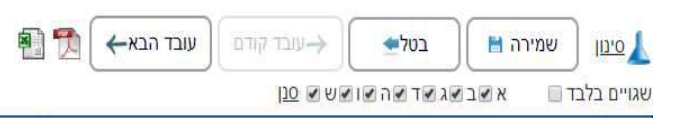

## איך לערוך שינויים בנוכחות?

שימו לב, במידה ואין לכם מודול תיקוני נוכחות או שאינכם מורשים לעריכת תיקונים אפשרות זאת לא תהיה קיימת לכם.  $\begin{bmatrix} 1 & -\frac{1}{2} \cos(\theta) & 1 \\ 0 & 1 \cos(\theta) & 1 \end{bmatrix}$ 

> **הוספת\עריכת דיווח:** על מנת להכניס שעה או לערוך שעה עמדו על השדה הרצוי וכתבו את השעה הרצויה: למשל עבור השעה

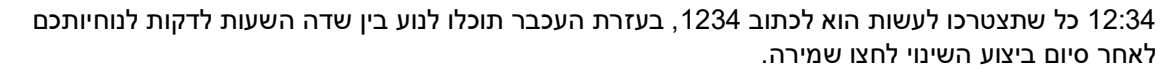

מחיקת דיווח: על מנת למחוק דיווח אנא עמדו על שדה הדיווח ולחצו delete כעת השדה ריק ,לשמירת השינוי לחצו שמירה (הדיווח יימחק).

הוספת היעדרות: על מנת להוסיף היעדרות לעובד ביום מסויים בחרו את סוג ההיעדרות המתאים ובחרו את מספר שעות ההיעדרות הרצוי ולאחר מכן לחצו שמירה.

**מחיקת היעדרות:** על מנת למחוק היעדרות לחצו על המחק ליד ההיעדרות הרצוי ההיעדרות לא תופיע יותר על המסך כעת לשמירת השינוי לחצו שמירה.

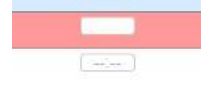

1234  $\left[ \begin{array}{c} \text{ } \\ \text{ } \\ \text{ } \\ \end{array} \right]$ 

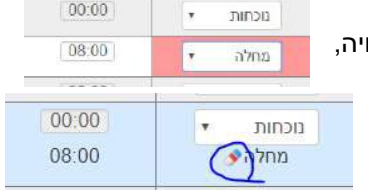